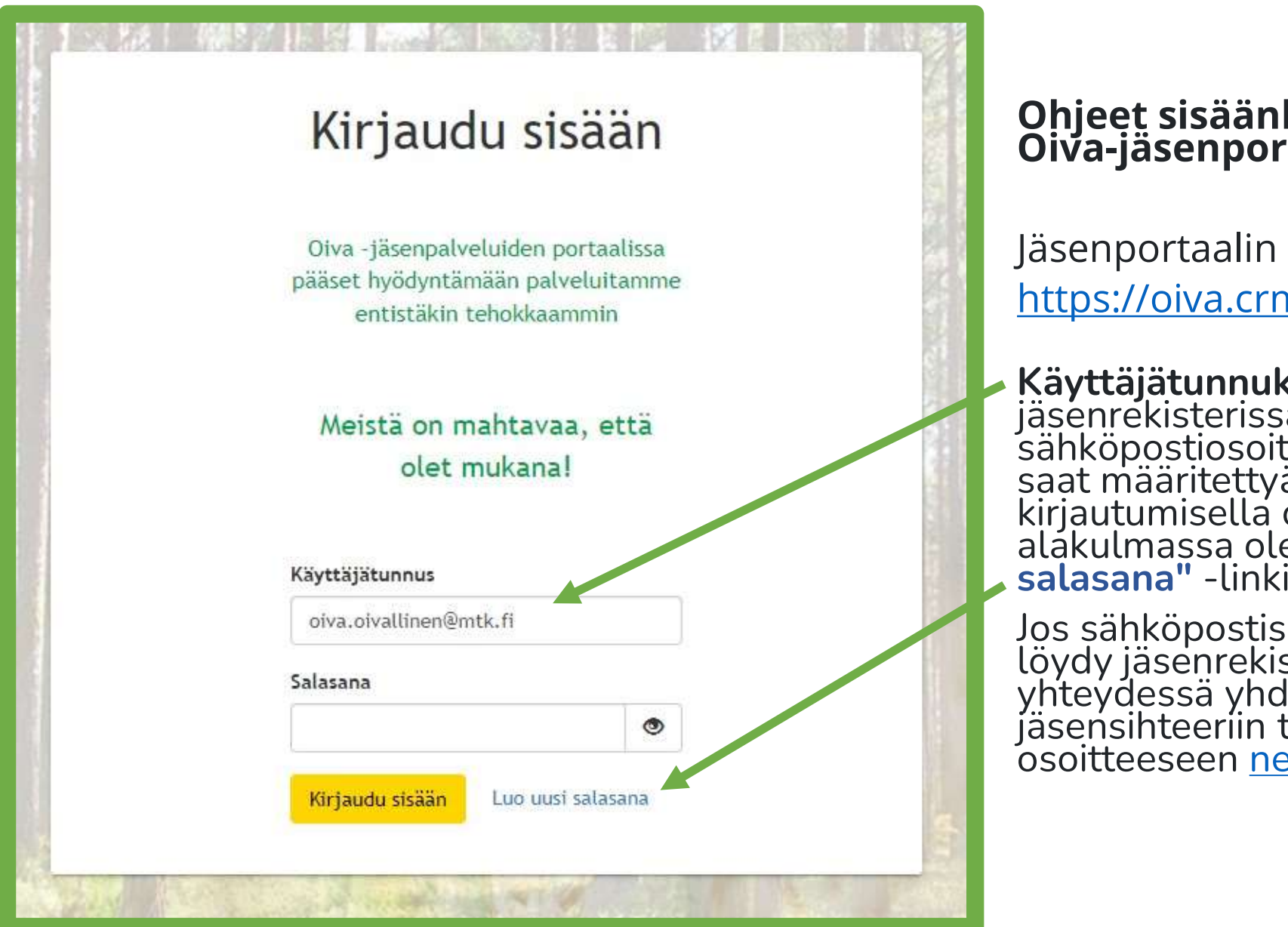

# Ohjeet sisäänkirjautumiseen Oiva-jäsenportaaliin

Jäsenportaalin osoite: https://oiva.crmieportal.com/login

Käyttäjätunnuksesi on https://oiva.crmieportal.com/login<br>**Käyttäjätunnuksesi** on<br>jäsenrekisterissä oleva<br>sähköpostiosoitteesi ja salasanan<br>saat määritettyä ensimmäisellä<br>kirjautumisella oikeassa<br>alakulmassa olevasta **"Luo uusi<br>salasana"** -linki

Jos sähköpostisoitteesi ei vielä<br>löydy jäsenrekisteristä, voit olla<br>yhteydessä yhdistyksesi jäsensihteeriin tai<br>osoitteeseen <u>nettijasenet@mtk.fi</u>

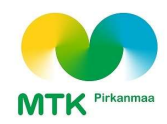

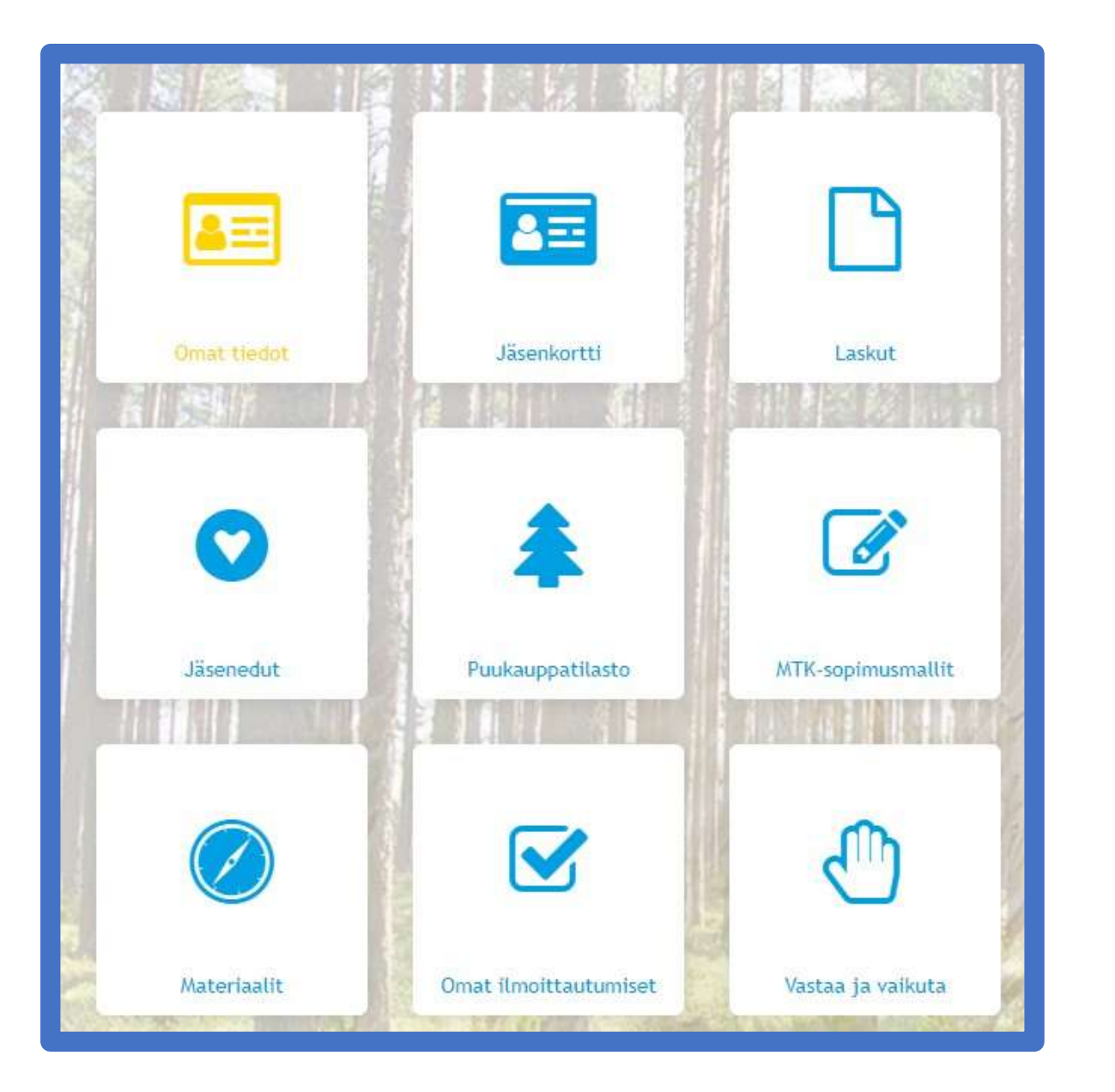

## Ohjeet<br>sisäänkirjautumiseen Oivajäsenportaaliin

sisaarikirjauturinseen Oiva-<br>jäsenportaaliin<br>Päästyäsi sisään portaaliin,<br>voit käydä muuttamassa omia **jasenportaanm**<br>Päästyäsi sisään portaaliin,<br>voit käydä muuttamassa omia<br>tietojasi, kuten vaihtaa<br>laskutustanaa tai tilata iuuri tietojasi, kuten vaihtaa Päästyäsi sisään portaaliin,<br>voit käydä muuttamassa omia<br>tietojasi, kuten vaihtaa<br>laskutustapaa tai tilata juuri<br>sinua kiinnostavia uutiskirjeitä sinua kiinnostavia uutiskirjeitä

Nämä muutokset tehdään vasemman ylänurkan "Omat tiedot" painikkeen takaa

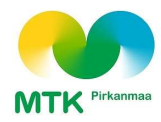

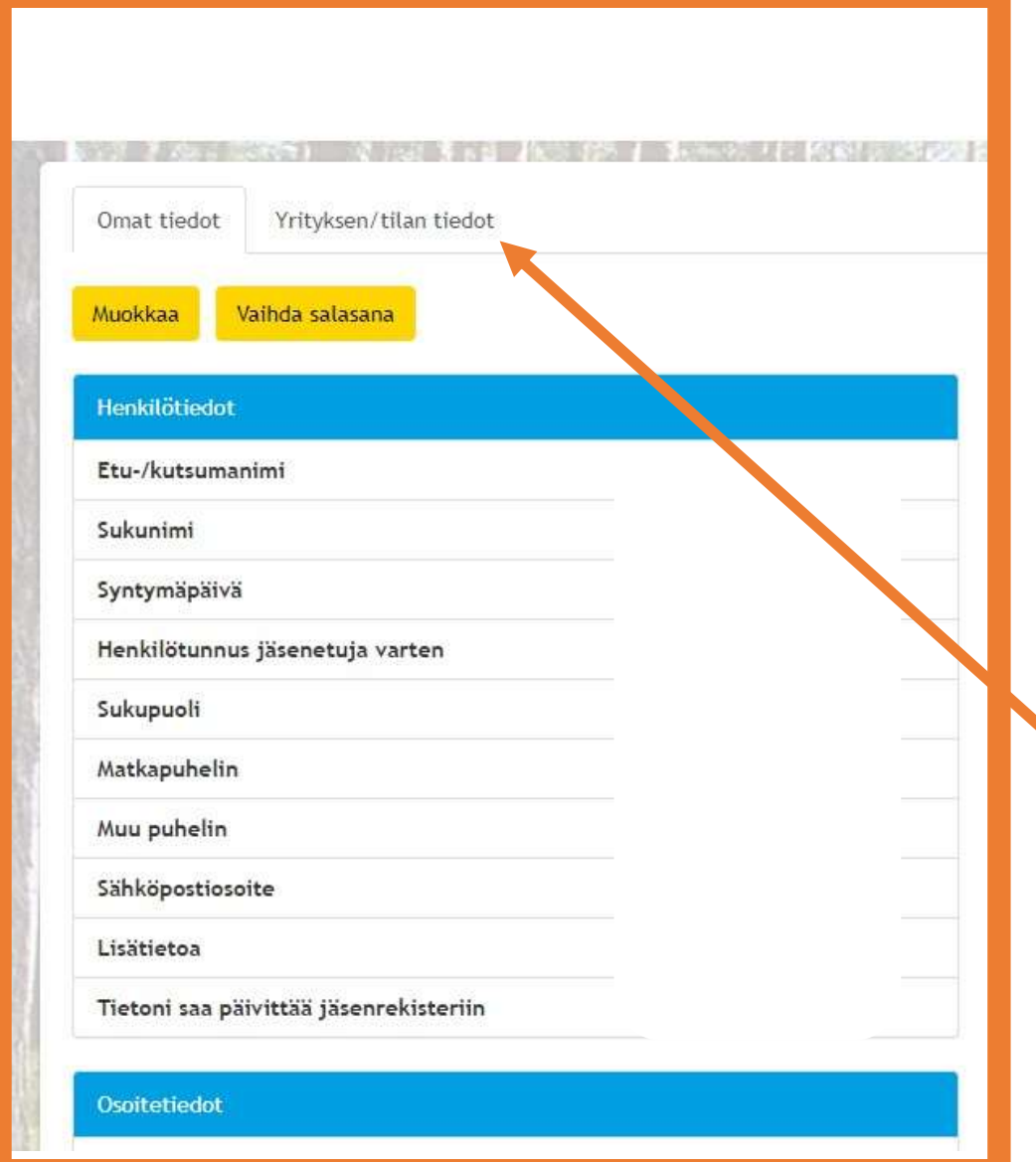

## Omien tietojen muuttaminen

**Omien tietojen<br>muuttaminen<br>Voit muuttaa omia<br>yhteystietojasi tai tilata<br>uutiskirjeitä ensimmäiseltä<br>välilohdeltä valitsemalla Omien tietojen<br>muuttaminen**<br>Voit muuttaa omia<br>yhteystietojasi tai tilata<br>uutiskirjeitä ensimmäiseltä<br>välilehdeltä valitsemalla **Omien tietojen<br>muuttaminen**<br>Voit muuttaa omia<br>yhteystietojasi tai tilata<br>uutiskirjeitä ensimmäiseltä<br>välilehdeltä valitsemalla<br><mark>"Muokkaa"</mark> **Omien tietojen<br>muuttaminen**<br>Voit muuttaa omia<br>yhteystietojasi tai tilata<br>uutiskirjeitä ensimmäiseltä<br>välilehdeltä valitsemalla<br><mark>"Muokkaa"</mark> "Muokkaa" välilehdeltä valitsemalla<br><mark>"Muokkaa"</mark><br>Yrityksen / tilan

laskutustavan muutokset tehdään toiselta "Yrityksen / tilan tiedot" välilehdeltä

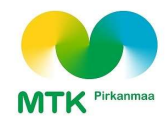

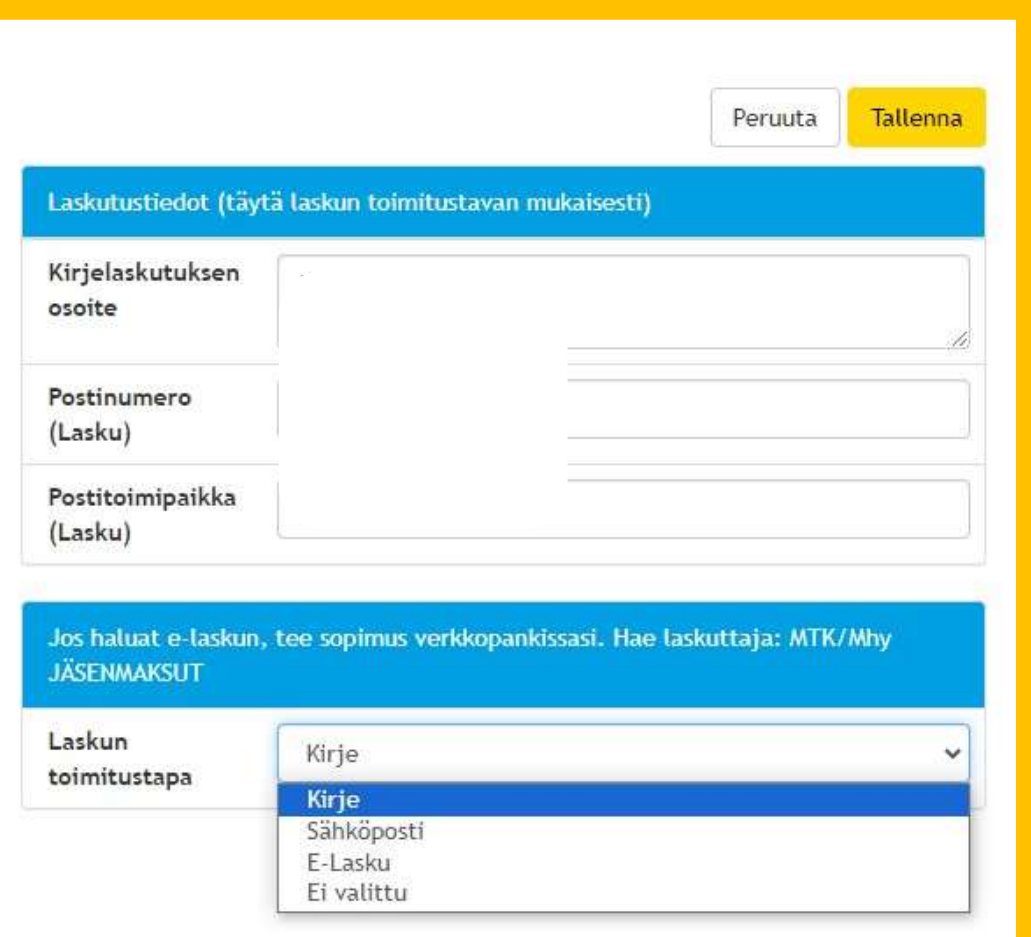

### Omien tietojen muuttaminen

Tilan tietoja muutetaan<br>painamalla ensin<mark>"Muokkaa"</mark> **Omien tietojen<br>muuttaminen**<br>Tilan tietoja muutetaan<br>painamalla ensin <mark>"Muokkaa"</mark><br>vasemmasta yläreunasta,<br>jonka jälkeen kentät avautuvat vasemmasta yläreunasta, jonka jälkeen kentät avautuvat muokattaviksi Tilan tietoja muutetaan<br>painamalla ensin<mark>"Muokkaa"</mark><br>vasemmasta yläreunasta,<br>onka jälkeen kentät avautuvat<br>muokattaviksi<br>Laskun toimitustapa valitaan<br>pikealta ja valittavissa ovat<br>**"***Kirje", "Sähköposti" ja "E-*

Laskun toimitustapa valitaan oikealta ja valittavissa ovat<br>"Kirje", "Sähköposti" ja "E-Lasku (myös verkkolaskut)"

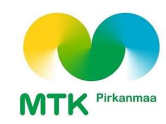

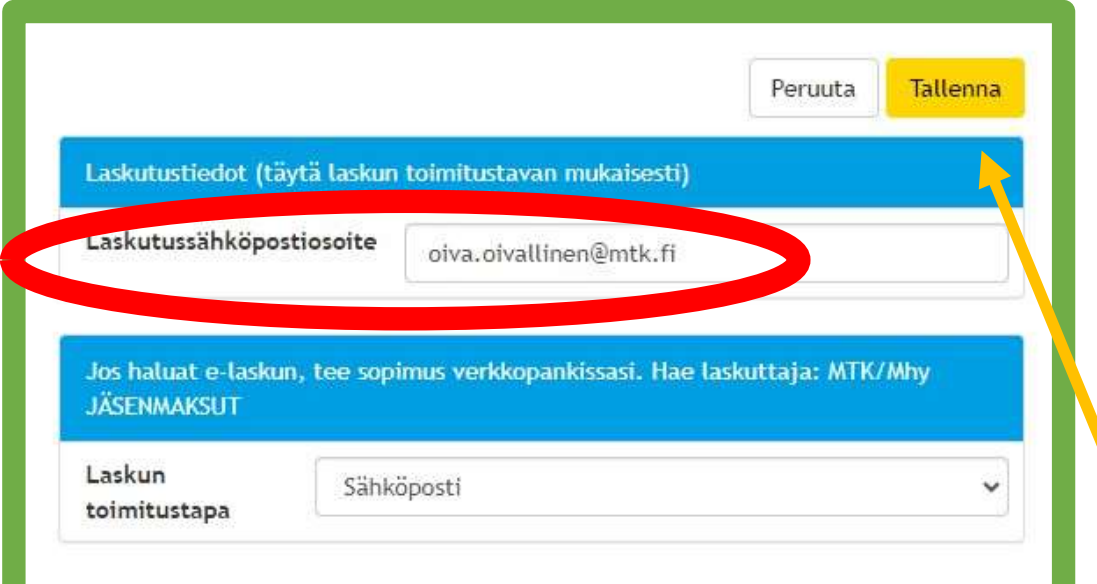

### Omien tietojen muuttaminen

Voit vaihtaa haluamasi sähköpostiosoitteen laskutusta varten ylös aukeavaan kenttään

Tehtyäsi haluamasi muutokset esim. laskutustavan osalta, vahvista valinnat painamalla "Tallenna"

MTK